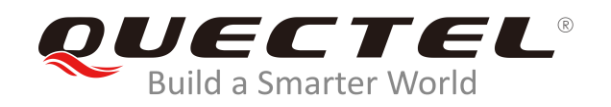

# **LTE&5G Windows USB Driver Installation Guide**

**LTE&5G Module Series**

Rev. LTE&5G\_Windows\_USB\_Driver\_Installation\_Guide\_V2.1

Date: 2019-07-08

Status: Released

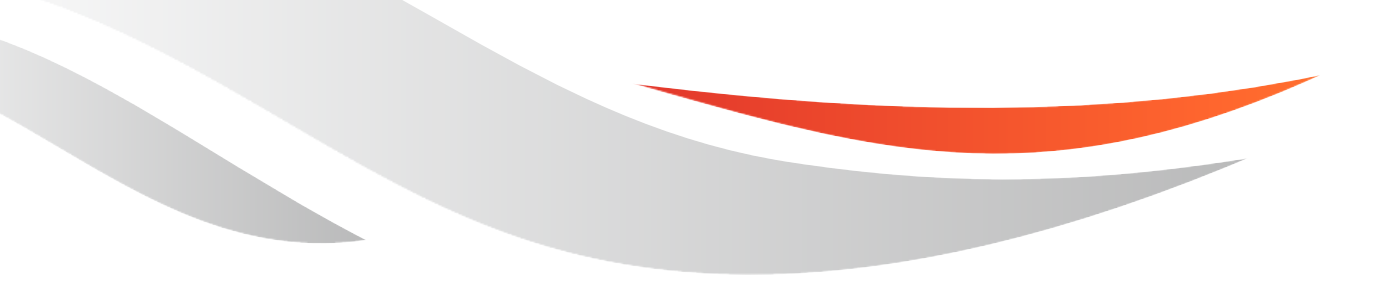

[www.quectel.com](http://www.quectel.com/)

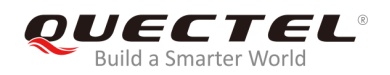

#### **Our aim is to provide customers with timely and comprehensive service. For any assistance, please contact our company headquarters:**

#### **Quectel Wireless Solutions Co., Ltd.**

Building 5, Shanghai Business Park Phase III (Area B), No.1016 Tianlin Road, Minhang District, Shanghai, China 200233 Tel: +86 21 5108 6236 Email: [info@quectel.com](mailto:info@quectel.com)

#### **Or our local office. For more information, please visit:**  <http://www.quectel.com/support/sales.htm>

**For technical support, or to report documentation errors, please visit:**  <http://www.quectel.com/support/technical.htm> Or email to: [support@quectel.com](mailto:support@quectel.com)

#### **GENERAL NOTES**

QUECTEL OFFERS THE INFORMATION AS A SERVICE TO ITS CUSTOMERS. THE INFORMATION PROVIDED IS BASED UPON CUSTOMERS' REQUIREMENTS. QUECTEL MAKES EVERY EFFORT TO ENSURE THE QUALITY OF THE INFORMATION IT MAKES AVAILABLE. QUECTEL DOES NOT MAKE ANY WARRANTY AS TO THE INFORMATION CONTAINED HEREIN, AND DOES NOT ACCEPT ANY LIABILITY FOR ANY INJURY, LOSS OR DAMAGE OF ANY KIND INCURRED BY USE OF OR RELIANCE UPON THE INFORMATION. ALL INFORMATION SUPPLIED HEREIN IS SUBJECT TO CHANGE WITHOUT PRIOR NOTICE.

#### **COPYRIGHT**

THE INFORMATION CONTAINED HERE IS PROPRIETARY TECHNICAL INFORMATION OF QUECTEL WIRELESS SOLUTIONS CO., LTD. TRANSMITTING, REPRODUCTION, DISSEMINATION AND EDITING OF THIS DOCUMENT AS WELL AS UTILIZATION OF THE CONTENT ARE FORBIDDEN WITHOUT PERMISSION. OFFENDERS WILL BE HELD LIABLE FOR PAYMENT OF DAMAGES. ALL RIGHTS ARE RESERVED IN THE EVENT OF A PATENT GRANT OR REGISTRATION OF A UTILITY MODEL OR DESIGN.

*Copyright © Quectel Wireless Solutions Co., Ltd. 2019. All rights reserved.*

<span id="page-2-0"></span>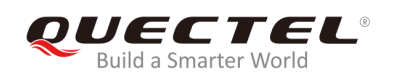

## **About the Document**

## **History**

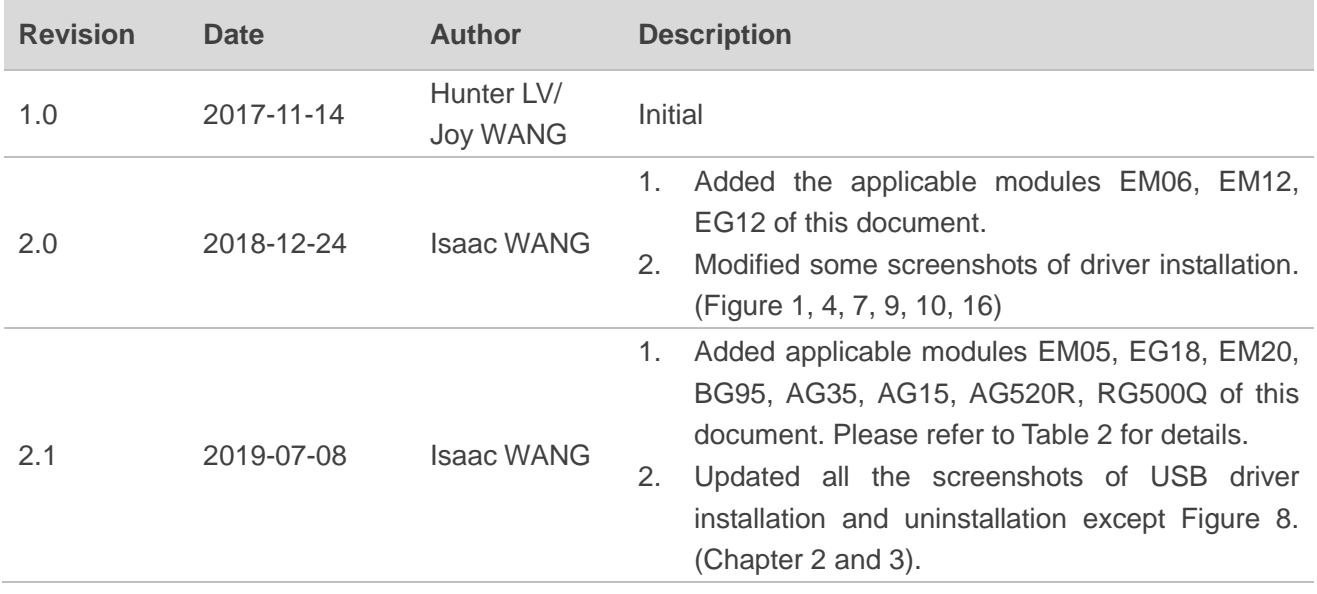

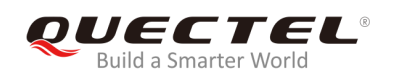

## <span id="page-3-0"></span>**Contents**

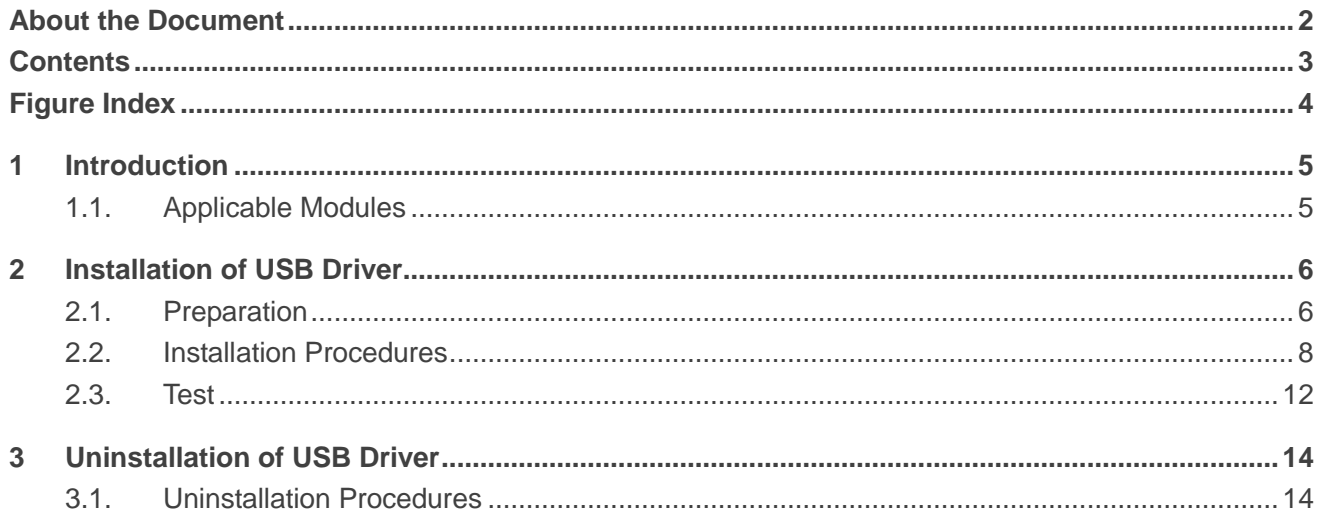

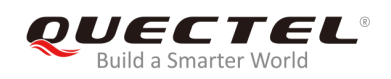

## <span id="page-4-0"></span>**Figure Index**

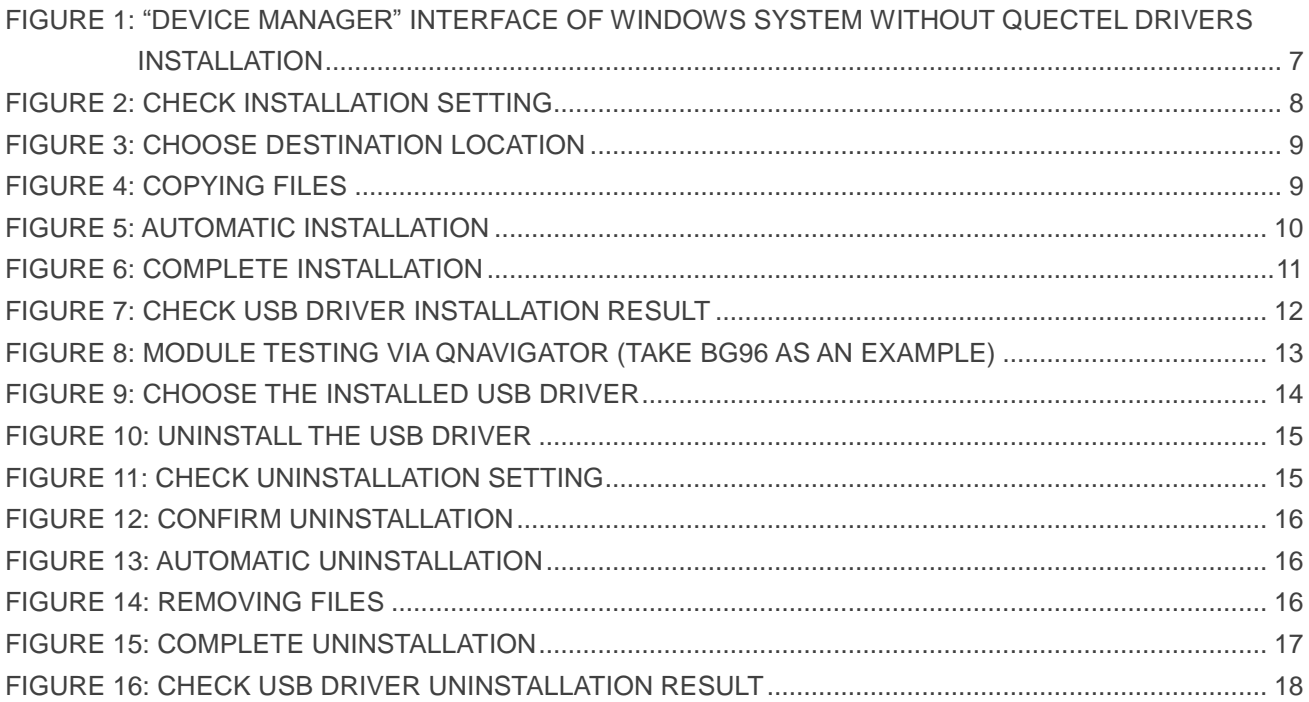

<span id="page-5-0"></span>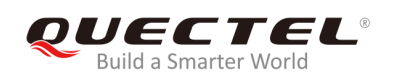

## **1 Introduction**

This document illustrates how to install USB driver for Quectel LTE and 5G modules on Windows operating systems, with provided installation package.

The installation package (*Quectel\_LTE&5G\_Windows\_USB\_Driver*) supports Windows 7, 8 and 10 operating systems. This document introduces the installation procedure on Windows 10 system as an example.

### <span id="page-5-1"></span>**1.1. Applicable Modules**

The document is applicable to the following Quectel LTE and 5G modules.

#### **Table 1: Applicable Modules**

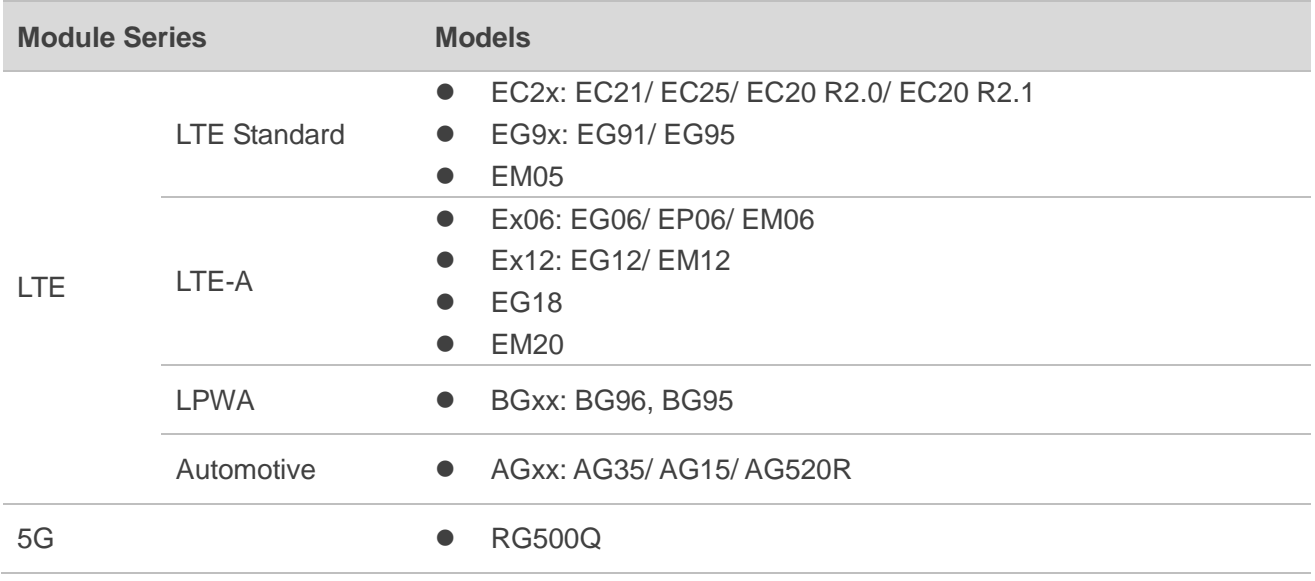

## <span id="page-6-0"></span>**2 Installation of USB Driver**

This chapter mainly describes how to install USB driver for Quectel LTE and 5G modules with the provided installation package.

## <span id="page-6-1"></span>**2.1. Preparation**

Before USB driver installation, please connect the module to PC via USB cable first and then press power key to power up the module. If customers have never installed any Quectel driver on their system before, there would be a prompt about new device which indicates them to update the drivers. Please ignore the prompt and go to the next step.

The figure below shows the "Computer Management"  $\rightarrow$  "Device Manager" interface of Windows system that has never installed Quectel drivers.

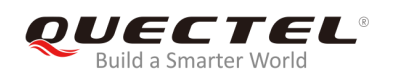

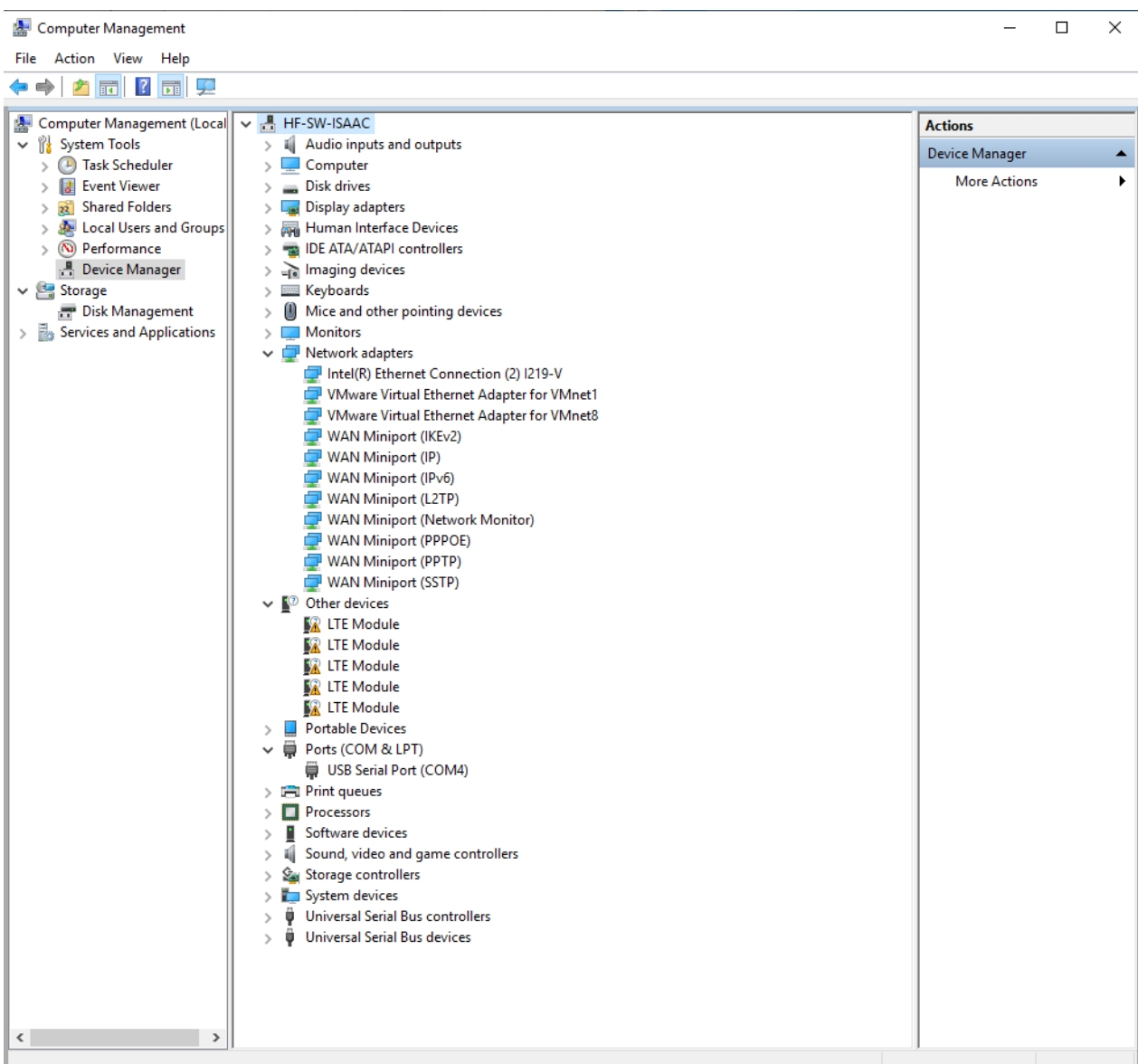

#### <span id="page-7-0"></span>**Figure 1: "Device Manager" Interface of Windows System without Quectel Drivers Installation**

#### **NOTE**

For Windows XP system, customers MUST ensure that the module has been connected to PC before USB driver installation.

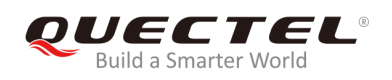

### <span id="page-8-0"></span>**2.2. Installation Procedures**

Before USB driver installation, please get the latest installation package from Quectel. This document takes the installation of *Quectel\_LTE&5G\_Windows\_USB\_Driver\_V2.1* as an example, and the details are shown as below.

#### **1. Check Installation Setting**

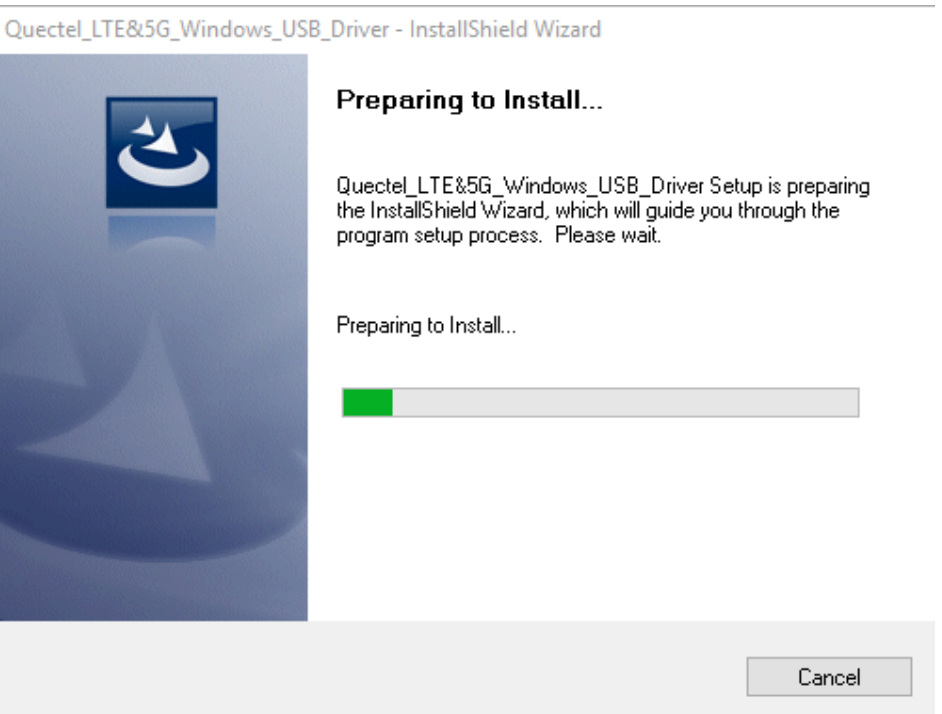

**Figure 2: Check Installation Setting**

#### <span id="page-8-1"></span>**2. Choose Destination Location**

If customers do not want to change the default location for USB driver installation, please click "**Next**" directly to continue.

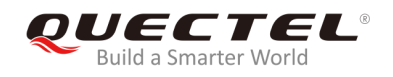

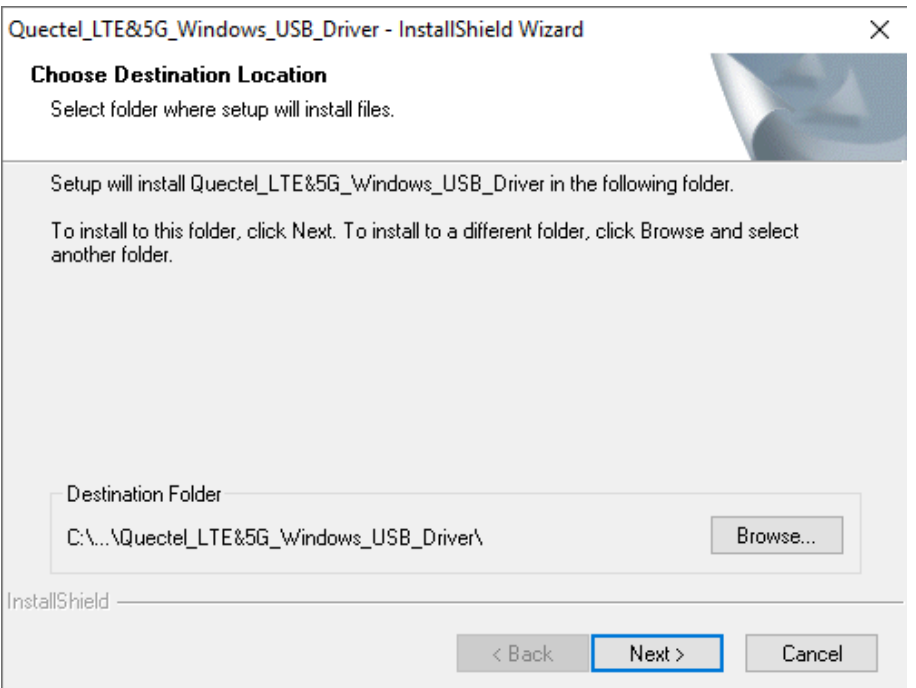

#### **Figure 3: Choose Destination Location**

#### <span id="page-9-0"></span>**3. Prepare Driver Files Needed for Installation**

When the following interface is shown, please click "**Next**" to move on to the next step.

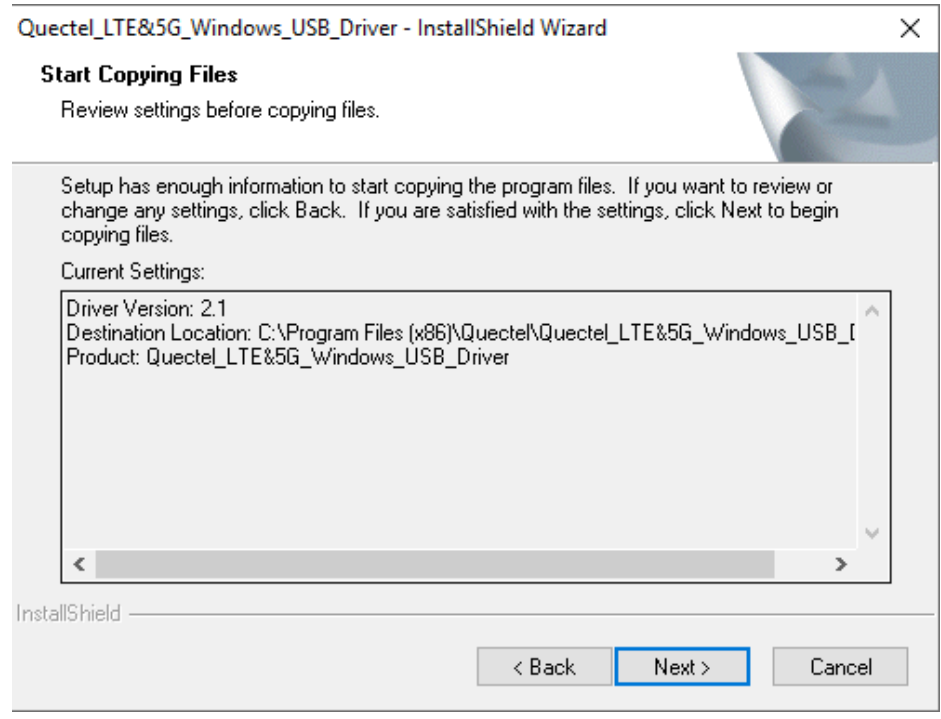

<span id="page-9-1"></span>**Figure 4: Copying Files**

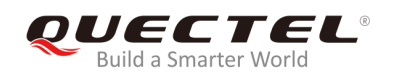

#### **4. Automatic Installation**

It may take some time to install the driver, please wait patiently for the process to complete.

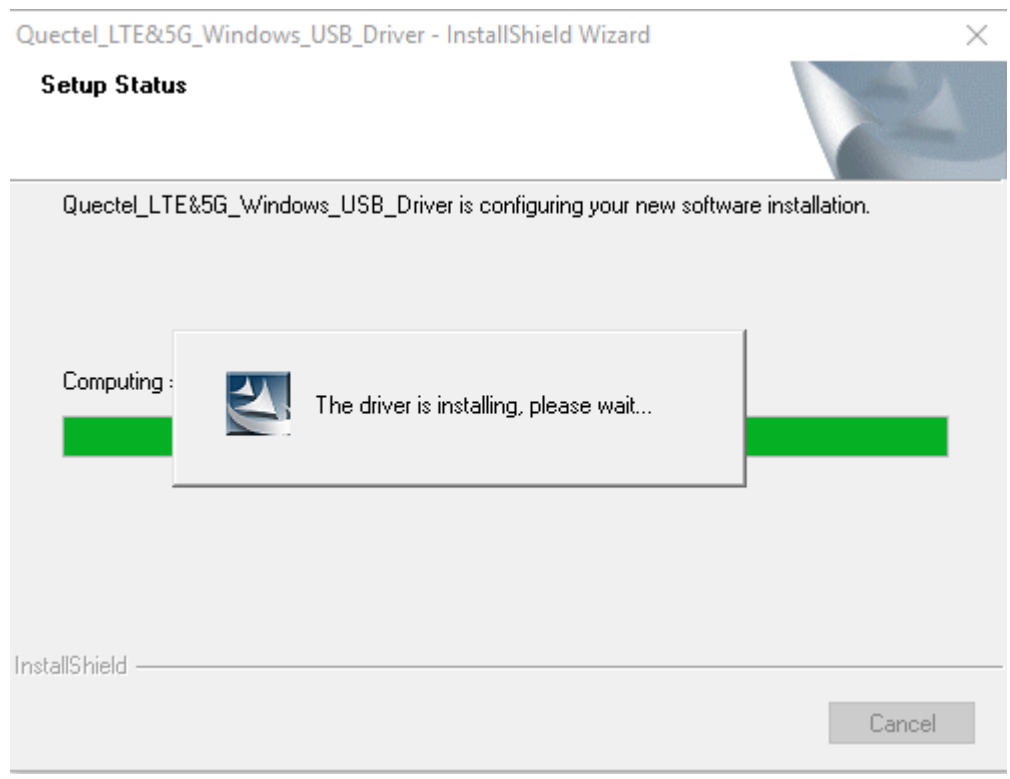

**Figure 5: Automatic Installation**

#### <span id="page-10-0"></span>**5. Complete Installation**

When the following interface is shown, it indicates the driver has been installed successfully. Click "**Finish**" to complete the installation.

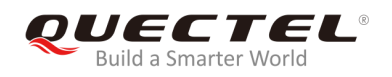

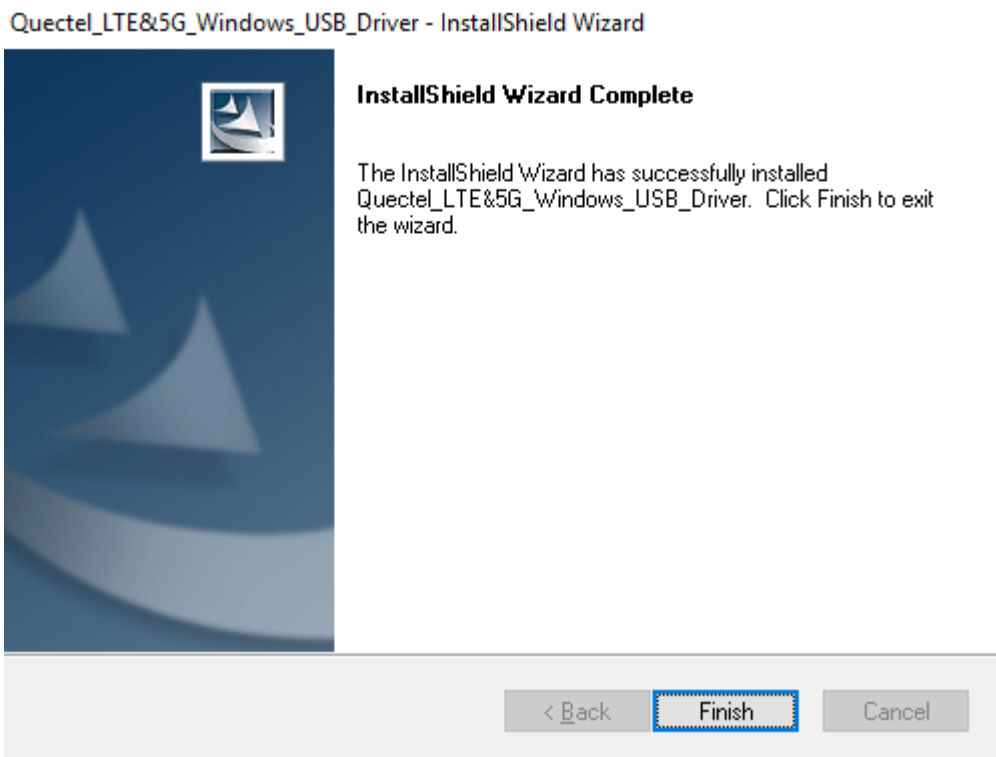

#### **Figure 6: Complete Installation**

<span id="page-11-0"></span>After successful installation, customers can check the installation result through "Computer Management"  $\rightarrow$  "Device Manager".

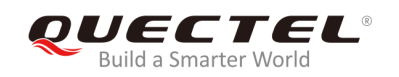

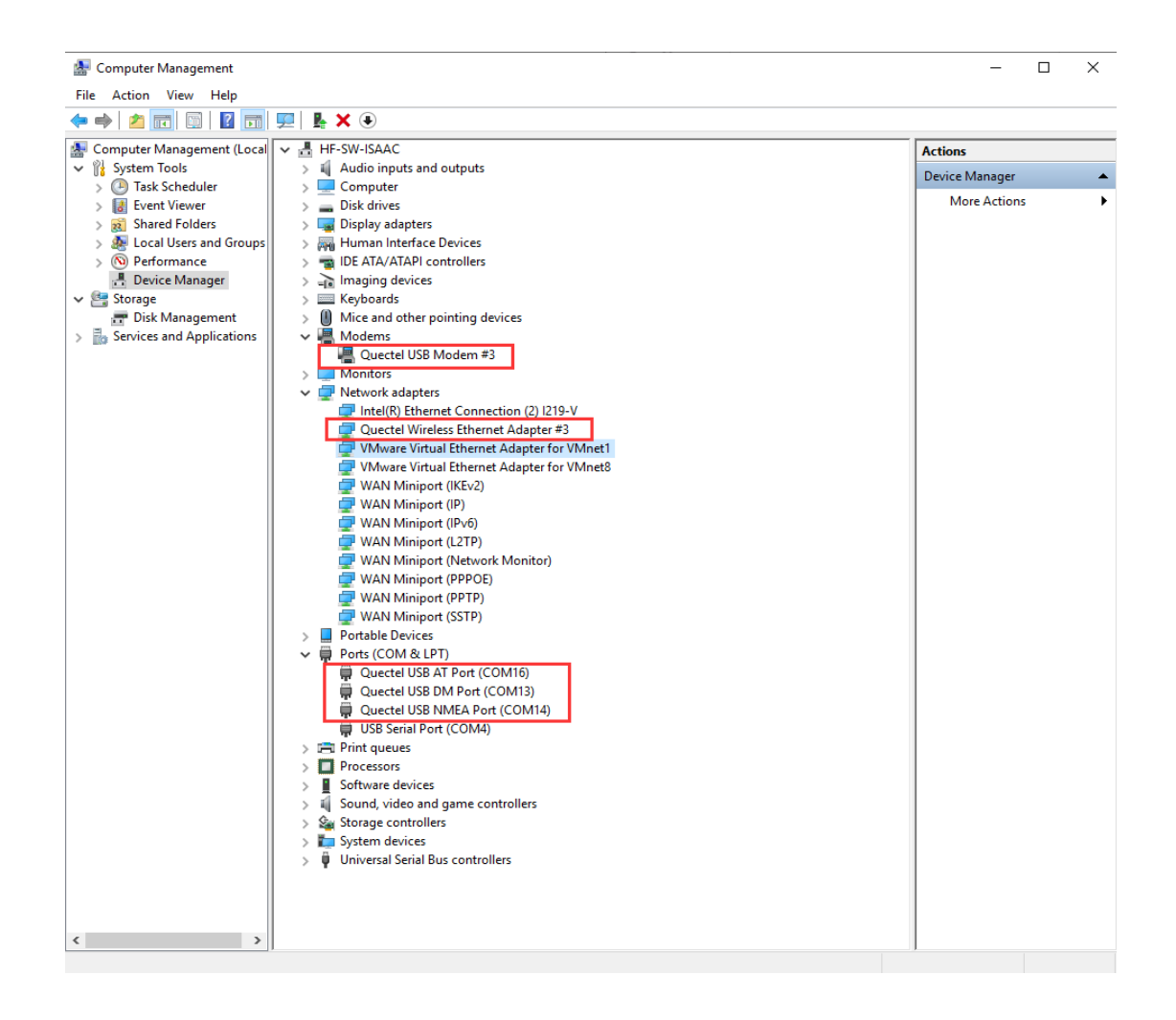

**Figure 7: Check USB Driver Installation Result**

### <span id="page-12-1"></span><span id="page-12-0"></span>**2.3. Test**

After the USB driver has been installed, customers can test whether the driver can work normally or not by QNavigator. For detailed steps, please refer to *Quectel\_QNavigator\_User\_Guide*.

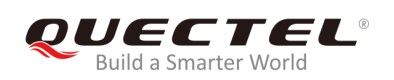

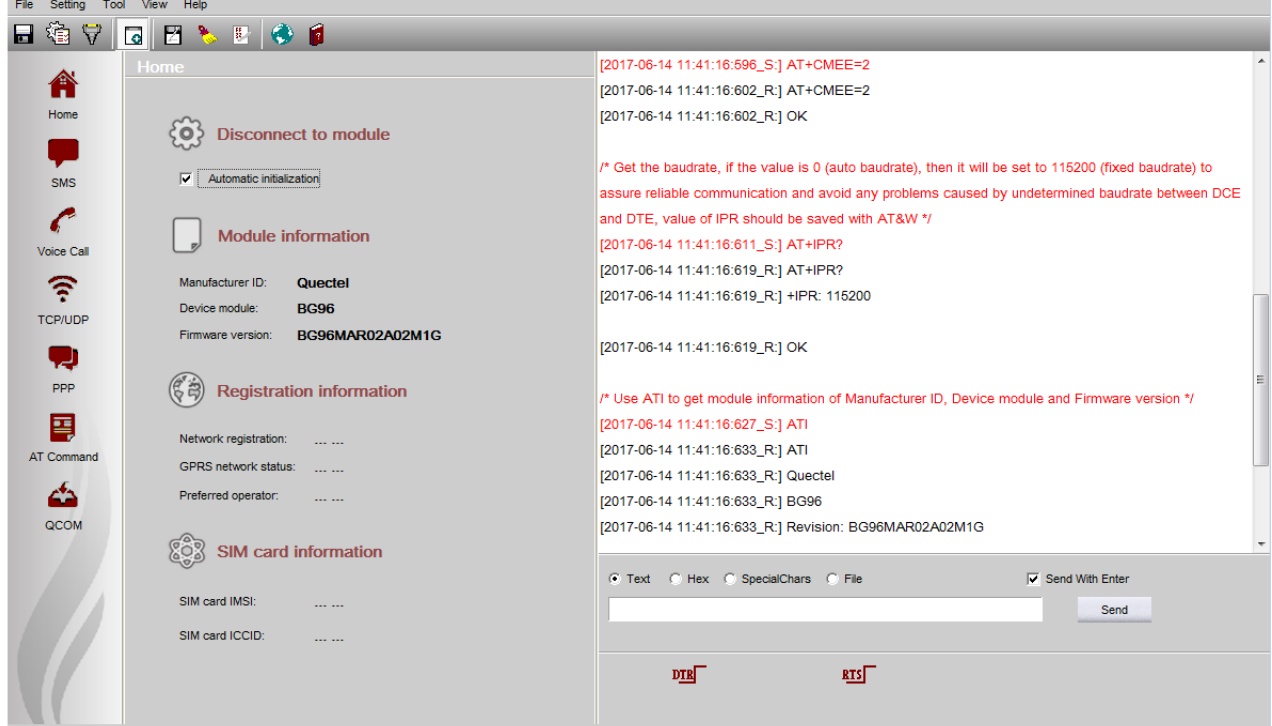

<span id="page-13-0"></span>**Figure 8: Module Testing via QNavigator (Take BG96 as an Example)**

<span id="page-14-0"></span>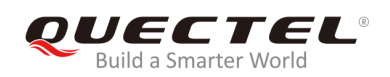

## **3 Uninstallation of USB Driver**

This chapter mainly provides the way to uninstall USB driver for Quectel LTE and 5G modules. The uninstallation can be realized by re-operating installation package or adding/deleting program on "Control Panel". By taking as an example, this document introduces using the latter method to uninstall the USB driver.

### <span id="page-14-1"></span>**3.1. Uninstallation Procedures**

#### **1. Choose the Driver**

Enter "Control Panel" and choose the installed driver, then click "**Uninstall**", as shown below.

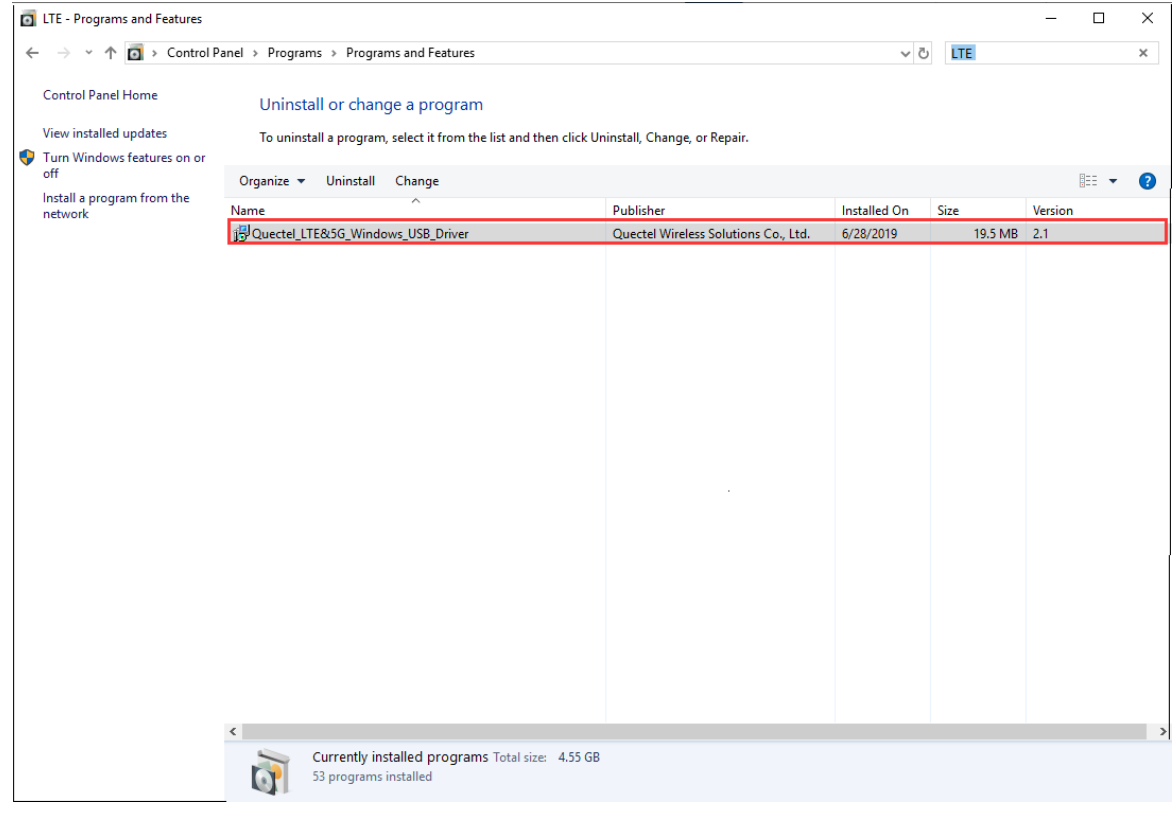

<span id="page-14-2"></span>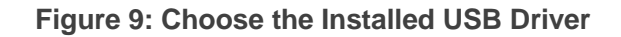

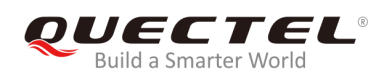

| <b>ED</b> LTE - Programs and Features                                                                           |                                                                                              |                                      |                                                       |         | ▭          | $\times$              |
|----------------------------------------------------------------------------------------------------|----------------------------------------------------------------------------------------------|--------------------------------------|-------------------------------------------------------|---------|------------|-----------------------|
| 个 a > Control Panel > Programs > Programs and Features<br>$\leftarrow$<br>$\mathcal{L}_{\mathbf{p},\mathbf{p}}$ |                                                                                              |                                      | $\sim$ 0<br>LTE                                       |         |            | $\boldsymbol{\times}$ |
| <b>Control Panel Home</b>                                                                                       | Uninstall or change a program                                                                |                                      |                                                       |         |            |                       |
| View installed updates                                                                                          | To uninstall a program, select it from the list and then click Uninstall, Change, or Repair. |                                      |                                                       |         |            |                       |
| Turn Windows features on or<br>$\bullet$<br>off<br>Install a program from the<br>network                        | Organize $\blacktriangleright$<br>Change<br>Uninstall                                        |                                      |                                                       |         | <b>BEE</b> | œ                     |
|                                                                                                    | Name                                                                                         | Publisher                            | <b>Installed On</b>                                   | Size    | Version    |                       |
|                                                                                                    | 15 Quectel_LTE&5G_Windows_USB_Driver                                                         | Quectel Wireless Solutions Co., Ltd. | 6/28/2019                                             | 19.5 MB | 2.1        |                       |
|                                                                                                    |                                                                                              |                                      |                                                       |         |            |                       |
|                                                                                                    |                                                                                              |                                      |                                                       |         |            |                       |
|                                                                                                    | $\epsilon$<br>Quectel Wireless Solutions Co., Ltd. Product version: 2.1                      | Help link: http://www.Quectel.c      | Support link: http://www.Quectel.com<br>Size: 19.5 MB |         |            |                       |

**Figure 10: Uninstall the USB Driver**

#### <span id="page-15-0"></span>**2. Check Uninstallation Setting**

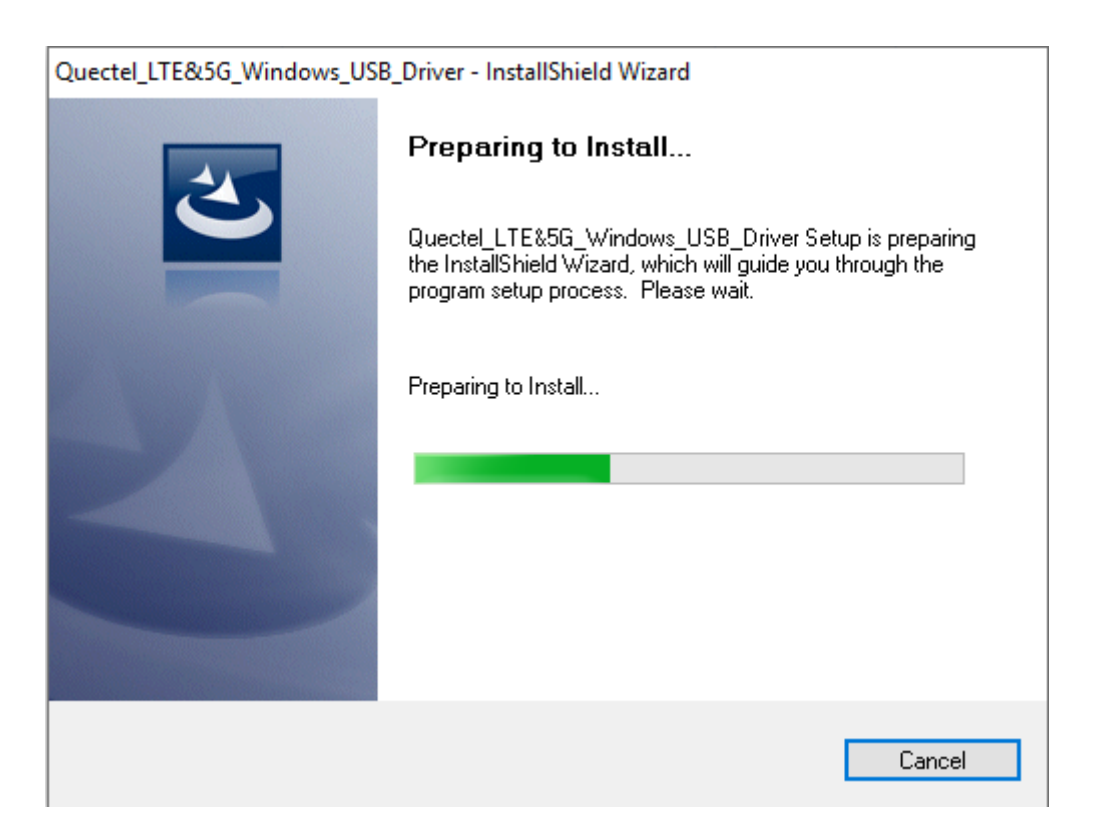

<span id="page-15-1"></span>**Figure 11: Check Uninstallation Setting**

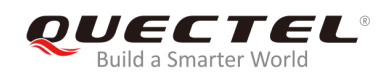

#### **3. Confirm Uninstallation**

Click "**Yes**" to confirm the uninstallation.

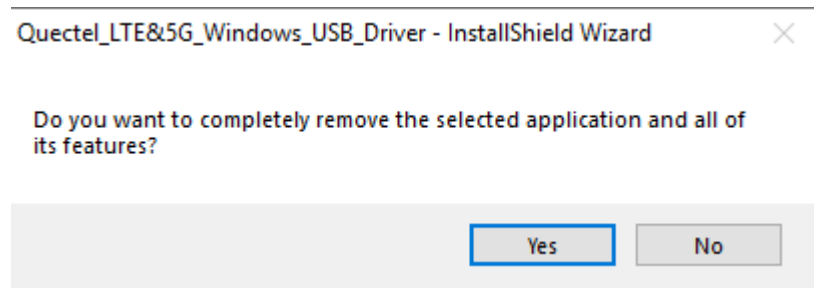

**Figure 12: Confirm Uninstallation**

#### <span id="page-16-0"></span>**4. Automatic Uninstallation**

It may take some time to uninstall, please wait patiently for the process to complete.

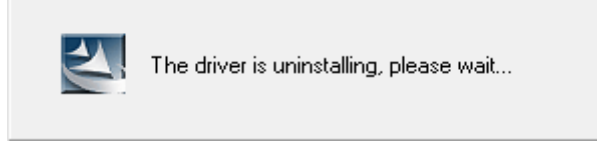

**Figure 13: Automatic Uninstallation**

<span id="page-16-1"></span>Also please wait patiently during the installation files removing process as illustrated below.

<span id="page-16-2"></span>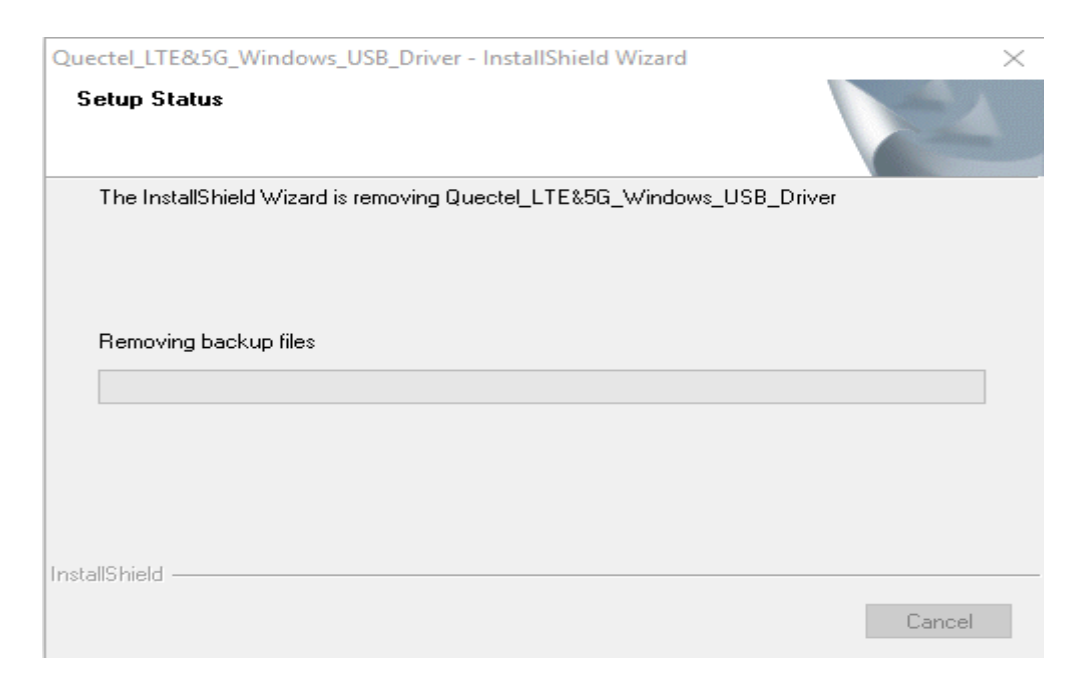

**Figure 14: Removing Files**

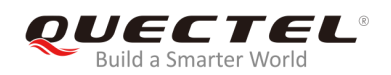

#### **5. Complete Uninstallation**

When the following interface is shown, it indicates the driver has been uninstalled successfully. Click "**Finish**" to complete uninstallation.

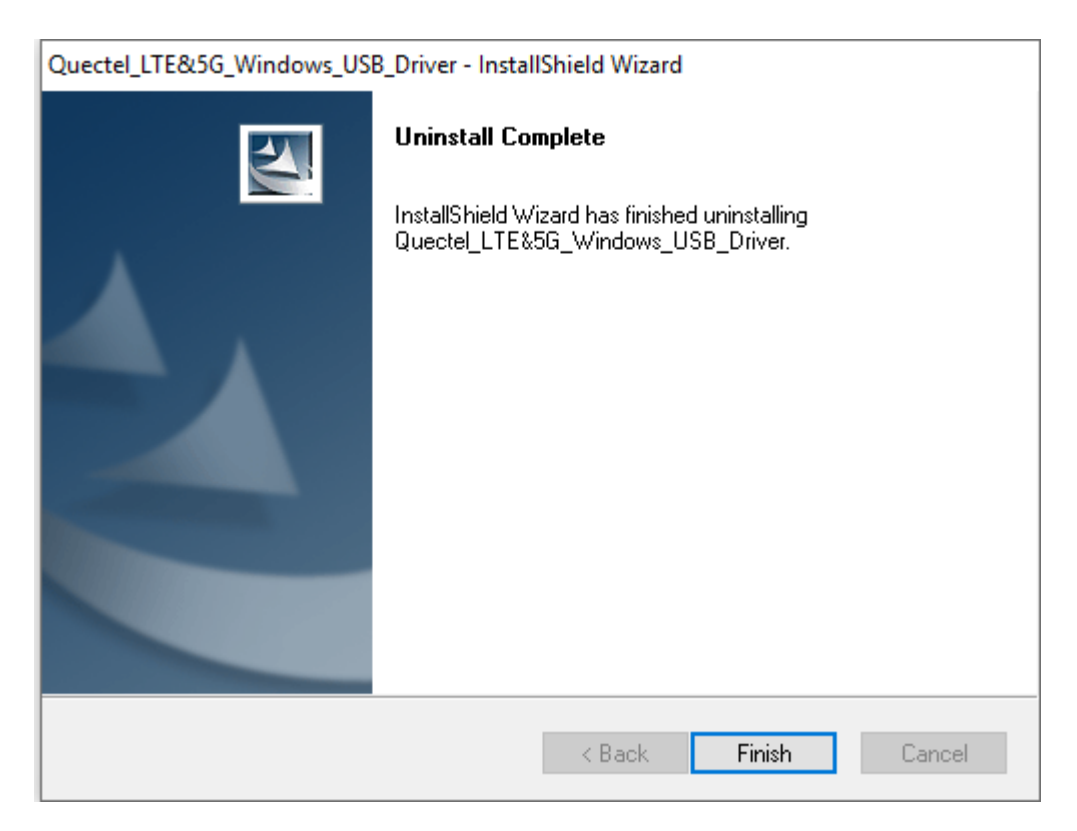

**Figure 15: Complete Uninstallation**

#### <span id="page-17-0"></span>**6. Check Uninstallation Result**

After the USB driver has been uninstalled successfully, the device will switch to uninstalled status. Customers can check whether the driver has been uninstalled successfully or not through "Computer Management", as illustrated below.

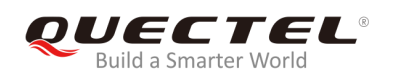

#### Computer Management

 $\equiv$  $\Box$  $\times$ 

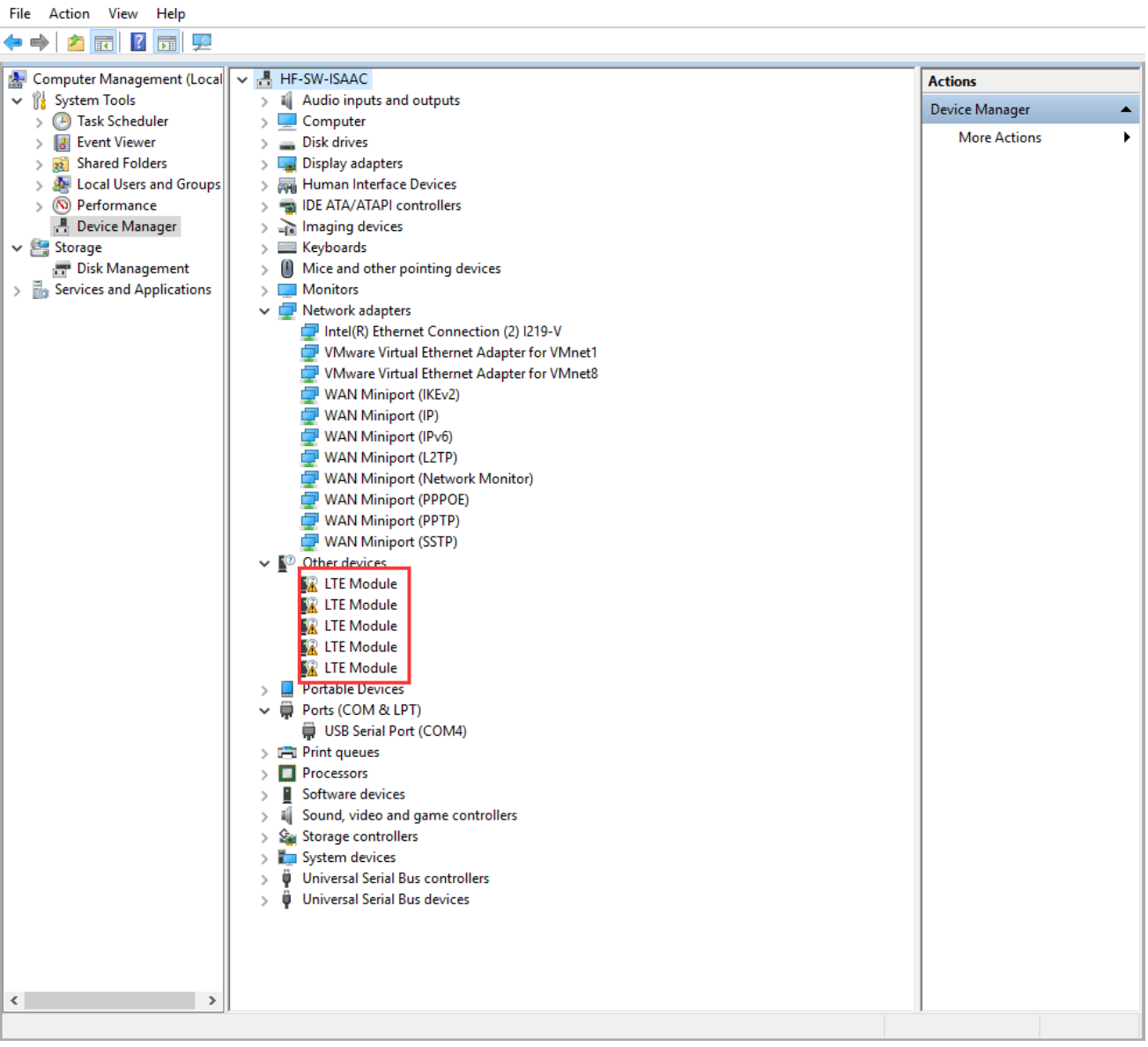

#### <span id="page-18-0"></span>**Figure 16: Check USB Driver Uninstallation Result**